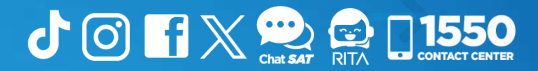

# Manual Sistema de Libros Electrónicos Tributarios **—**LET**—**

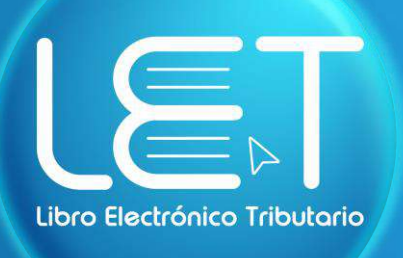

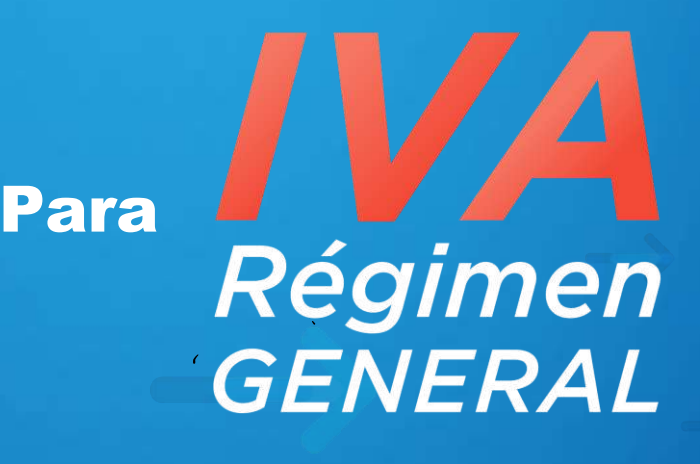

**Elaborado por Departamento de Normatividad de Atención al Contribuyente. Intendencia de Atención al Contribuyente**

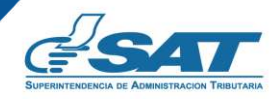

**Contribuyendo** por el país que todos queremos

## Introducción

Este documento es una guía de uso del «Sistema de Libros Electrónicos Tributarios —LET—», que la Superintendencia de Administración Tributaria —SAT— pone a disposición de los contribuyentes (individuales o jurídicos) afiliados al Impuesto al Valor Agregado —IVA— en el Régimen General, exceptuado aquellos inscritos con tipo de contribuyente **Profesional Liberal**; con el objetivo de proporcionarles orientación en el uso del sistema que tiene como propósito facilitar el registro de los documentos tributarios emitidos y recibidos por los contribuyentes, así como, la generación del libro de compras y servicios adquiridos y del libro de ventas y servicios prestados.

## Condiciones de uso

Antes de iniciar con el uso del Sistema de Libros Electrónicos Tributarios —LET—, lee cuidadosamente el siguiente manual de usuario para realizar correctamente el procedimiento del llenado y generación del libro:

#### Requerimientos técnicos:

- 1 Contar con acceso a Internet.
- Contar con acceso a la Agencia Virtual. **2**
- Se recomienda utilizar navegador *Google Chrome.* **3**

#### Aclaraciones generales:

- Todos los campos con (\*) dentro del sistema son de llenado obligatorio. **1**
- **2** En el libro de ventas y/o servicios prestados, debes seleccionar los campos que se te piden, de lo contario no te permitirá que realices el cierre del libro.
- **3** En el libro de compras y/o servicios adquiridos, si así lo consideras, podrás realizar el cierre del libro sin haber seleccionado los documentos recibidos.

# Índice

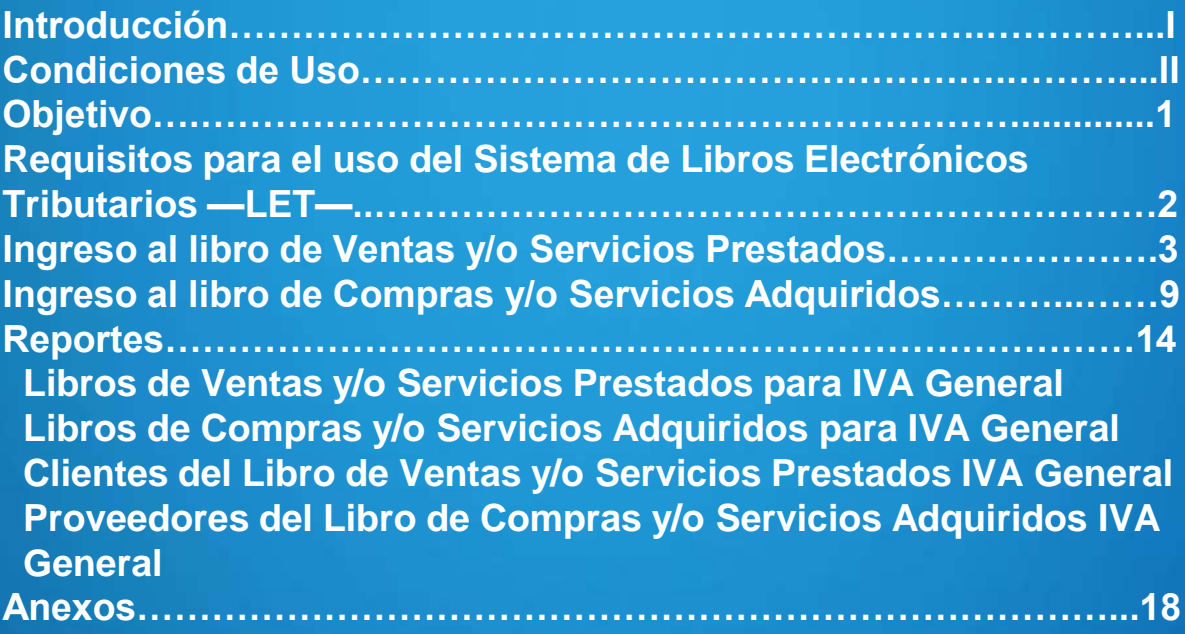

## Objetivos

- Guiar al usuario sobre el uso adecuado del Sistema de Libros Electrónicos Tributarios —LET—.
- Mostrar como generar el resumen de compras y ventas que sirve de insumo para el llenado de la declaración mensual del IVA General.
- Orientar como generar el reporte del libro de compras y/o servicios adquiridos y el libro de ventas y/o servicios prestados, así como reportes auxiliares de sus compras y sus ventas.

## Requisitos

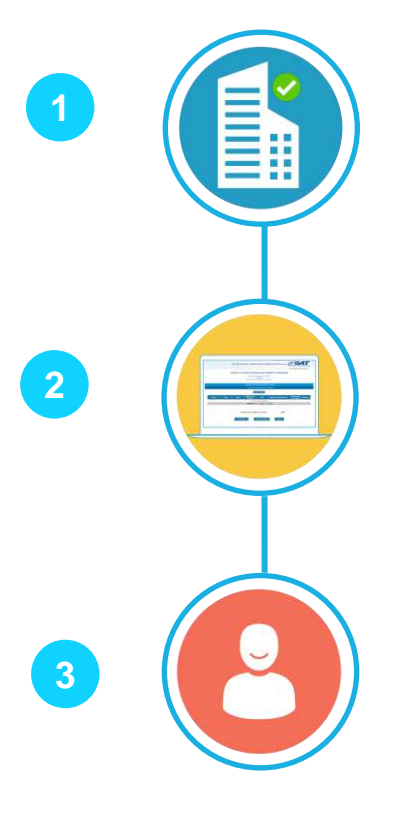

Contar como mínimo con un establecimiento en estado **Activo**.

Contar con libros habilitados de forma computarizada de compras y de ventas en estado **Activo**.

Aplica para personas individuales o jurídicas afiliadas al Impuesto al Valor Agregado —IVA— Régimen general e Impuesto Sobre la Renta — ISR— Régimen Opcional Simplificado Sobre Ingresos de Actividades Lucrativas (exceptuando al tipo de contribuyente a Profesional Liberal) o Régimen de las Actividades Lucrativas.

Ingreso al libro de Ventas y/o Servicios Prestados

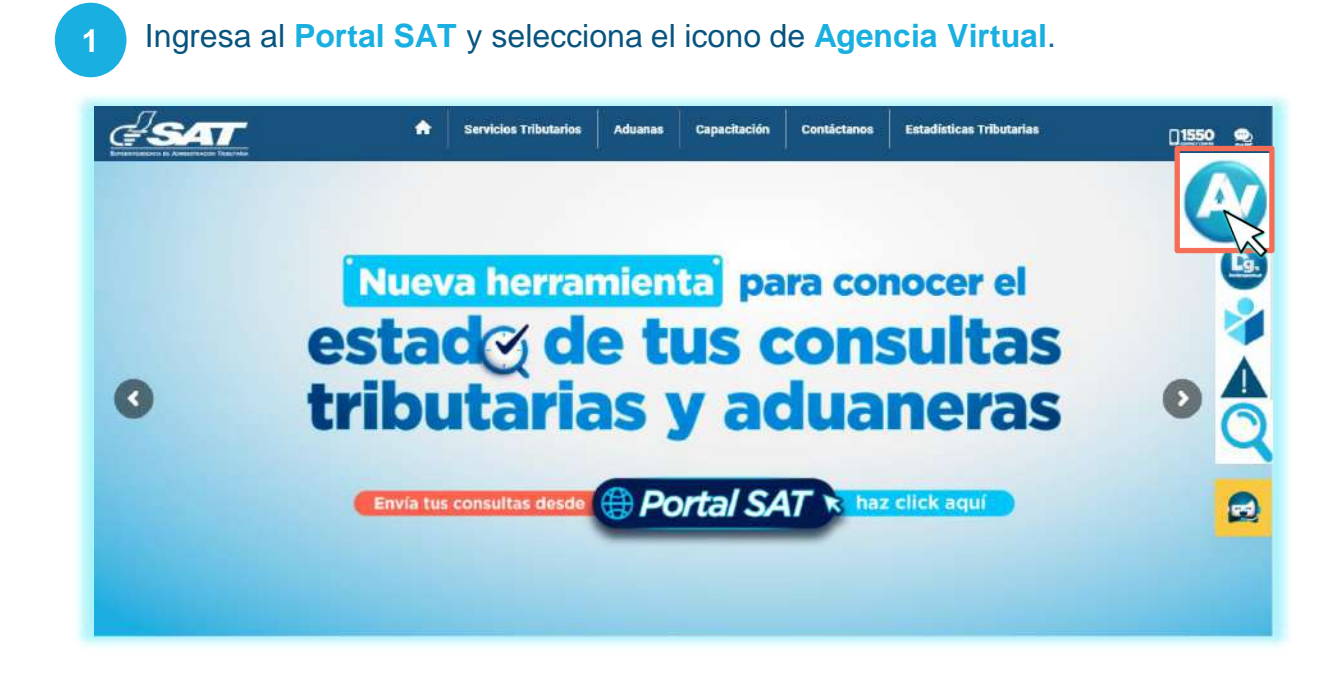

**2** Digita tu usuario, contraseña y presiona **INICIAR SESIÓN** para ingresar.

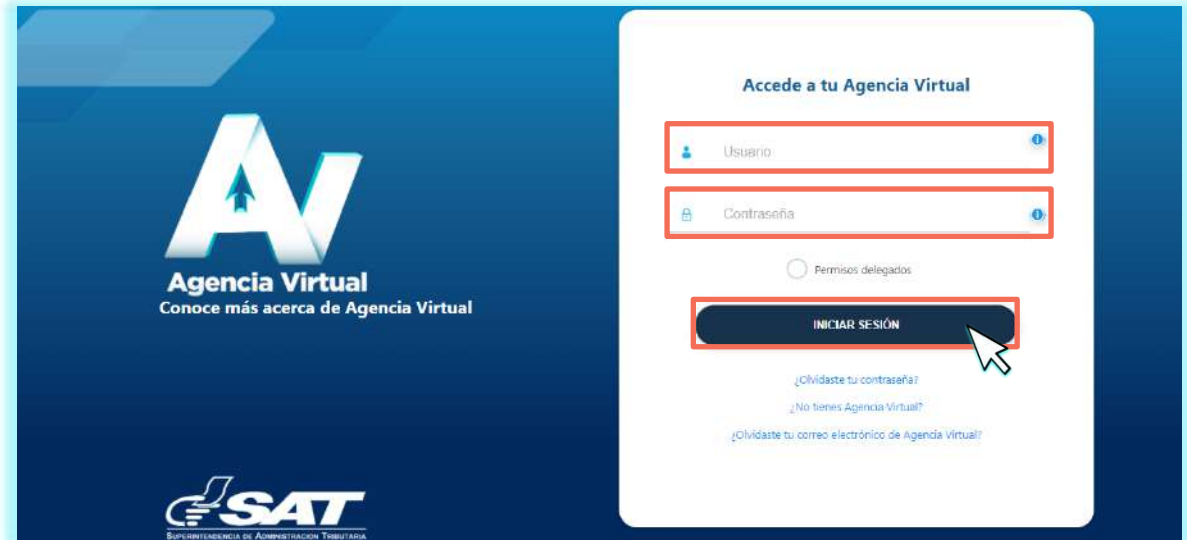

**4**

Selecciona **Servicios Tributarios** opción **Libros Electrónicos Tributarios —LET—**. **3**

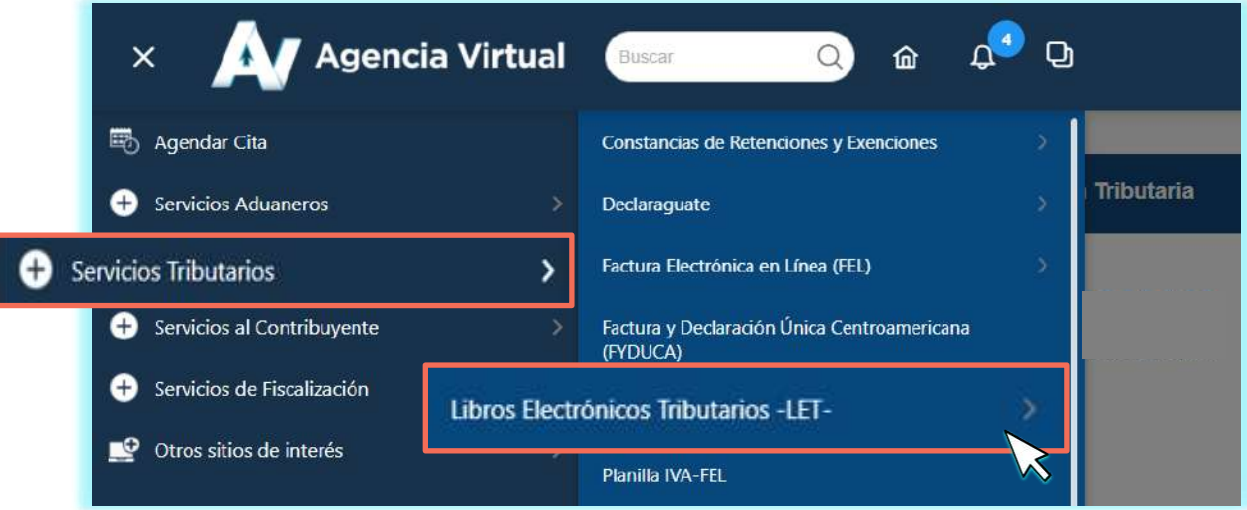

#### Presiona la opción **LET para IVA General** .

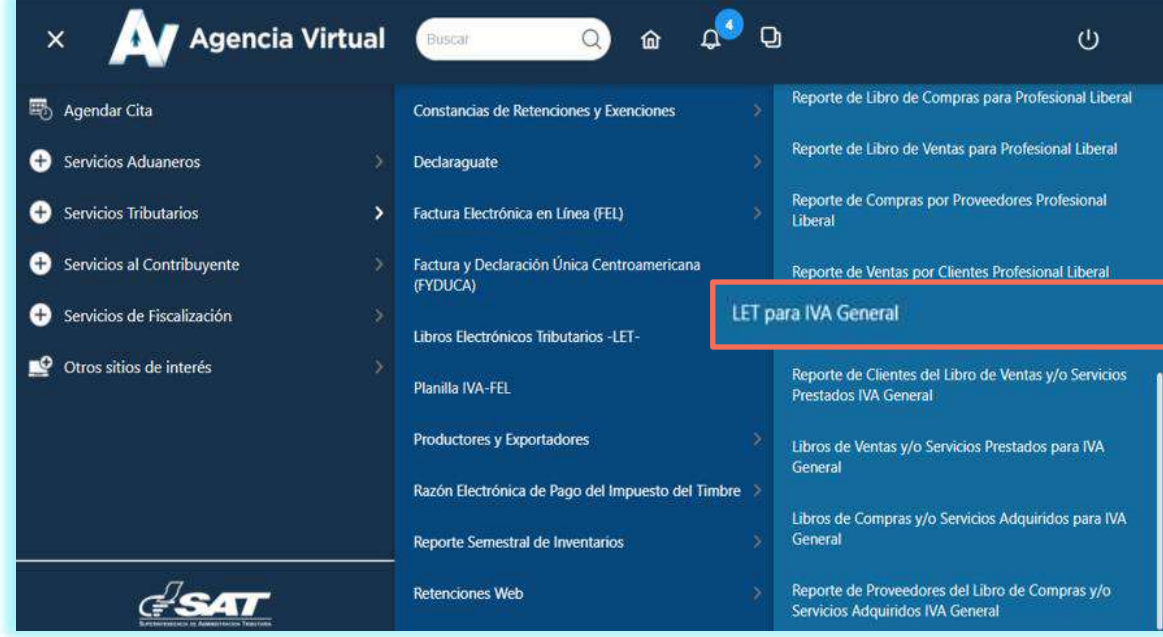

**5**

**5** Selecciona **Tipo de Libro, Año, Mes** e **Ingresar** .

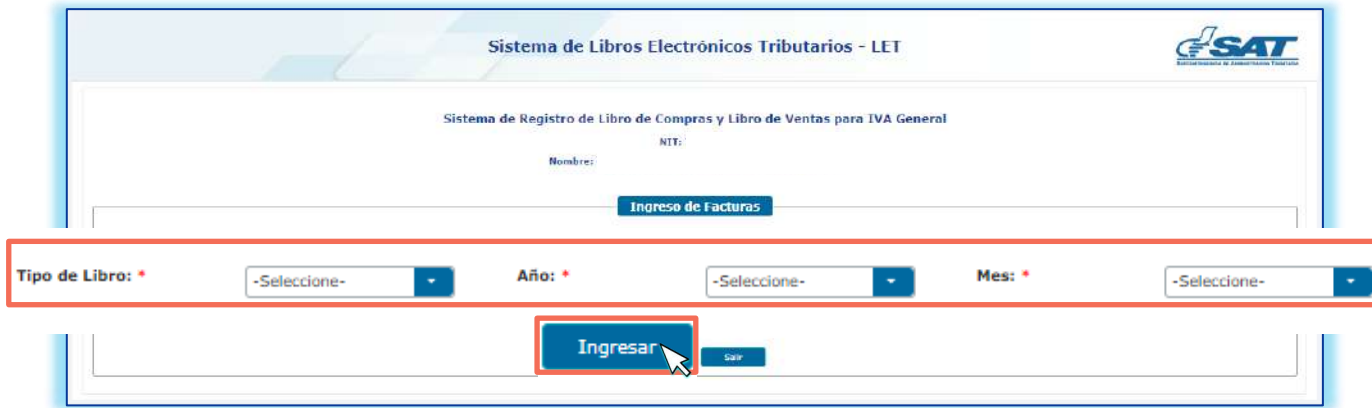

Si es la primera vez que utilizas el sistema, este te muestra el mensaje que se visualiza en la imagen, para ingresar al período seleccionado presiona **SI**.

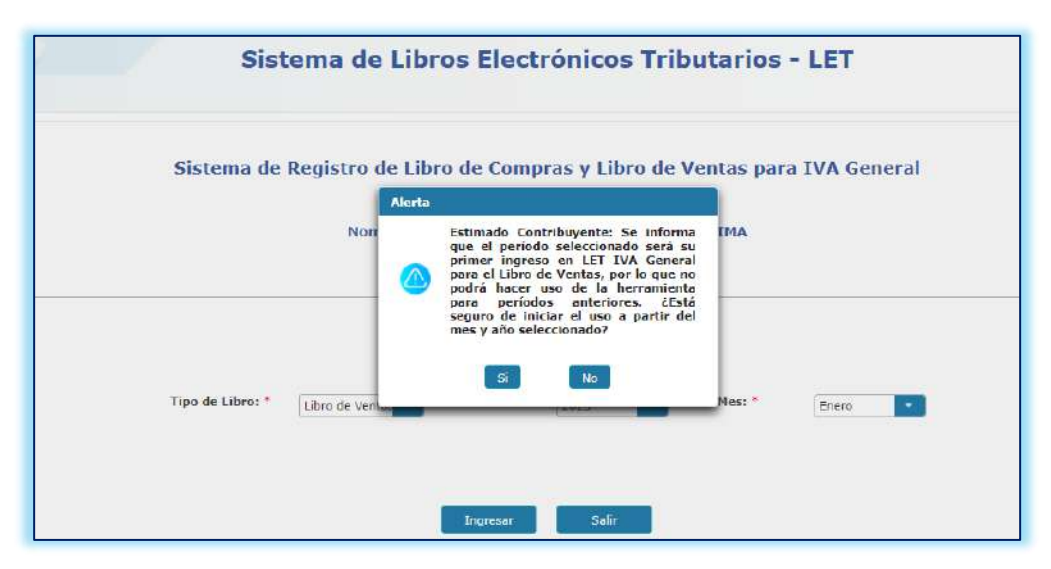

#### **NOTA:**

**6**

Si al seleccionar el período este corresponde a uno generado previamente, el sistema te mostrará un mensaje indicando si desea modificar el registro de este período, en caso sea esto lo que quieres hacer, presiona **SI**, caso contrario, selecciona **No**.

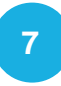

El sistema te muestra el ingreso del **Libro de Ventas y/o Servicios Prestados para IVA General** y el **Detalle de Facturas Electrónicas Emitidas,** selecciona las casillas que se te piden.

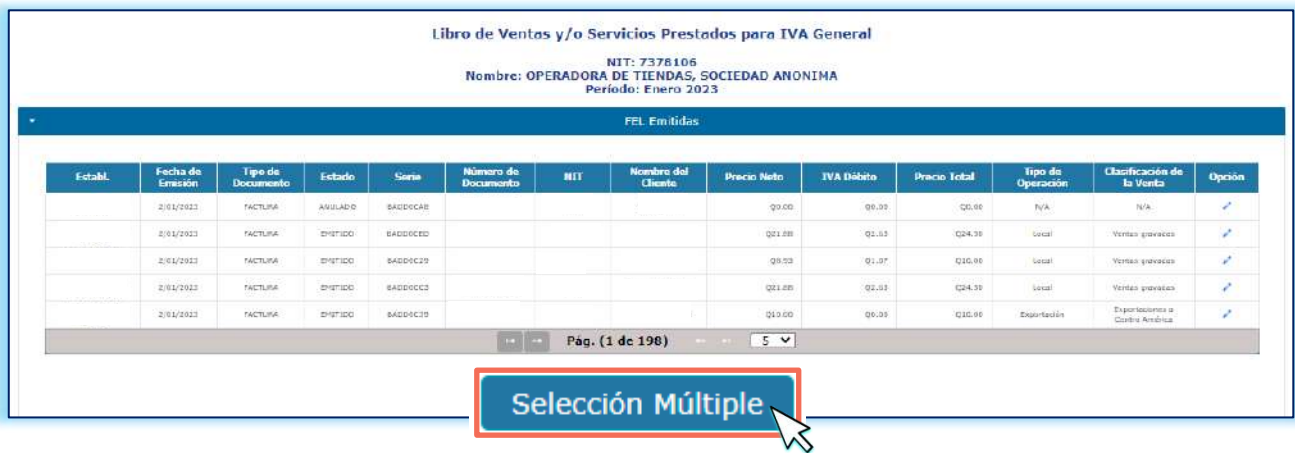

#### **NOTAS:**

El botón **Selección Múltiple** te permite seleccionar por bloques las FEL.

#### **8**

#### El sistema te muestra el apartado **Transferencia con FYDUCAS**.

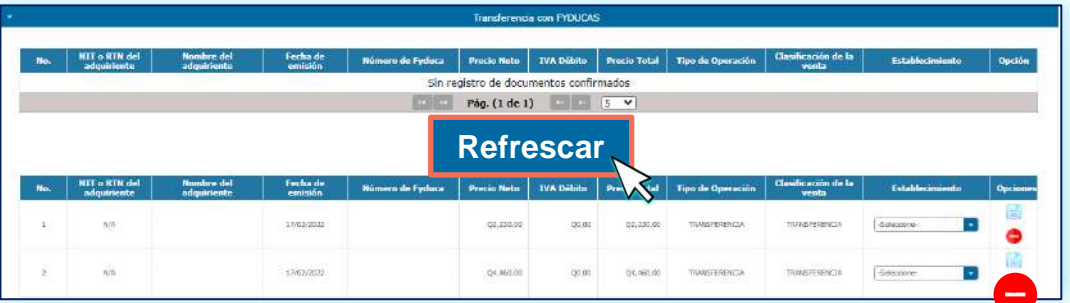

#### **NOTAS:**

El sistema te muestra todas las FYDUCAS emitidas en el período seleccionado. En caso de que no te las muestre, selecciona el botón **Refrescar** y el sistema actualizará la información**.**

● El botón ● te permite descartar las FYDUCAS que han sido rectificadas y no se duplique la información.

**7**

**9**

Al finalizar el registro de información en **ventas y/o servicios prestados**, selecciona **Cierre de Ventas.**

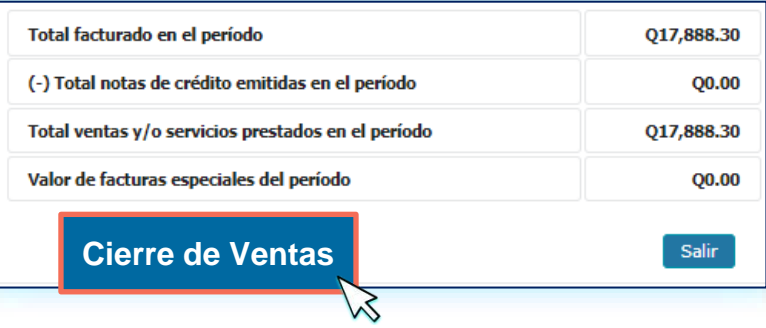

#### **NOTAS:**

- Si realizas el cierre sin movimiento, se te consultará «¿Desea realizar cierre de ventas sin movimiento?» y ¿Desea genera el resumen y el libro de ventas?, de acuerdo con lo que necesitas realizar, elige las opciones «Si» o «No». Para finalizar el cierre presiona Si.
- Si es la primera vez que usas el libro, el sistema te solicitará que ingreses el número del último folio utilizado**, no podrás modificar este datos posterior a su resguardo.**

**10** Al realizar el cierre de ventas y la generación del libro, el sistema te muestra el **Resumen del Libro de Ventas y/o Servicios Prestados para IVA General.**

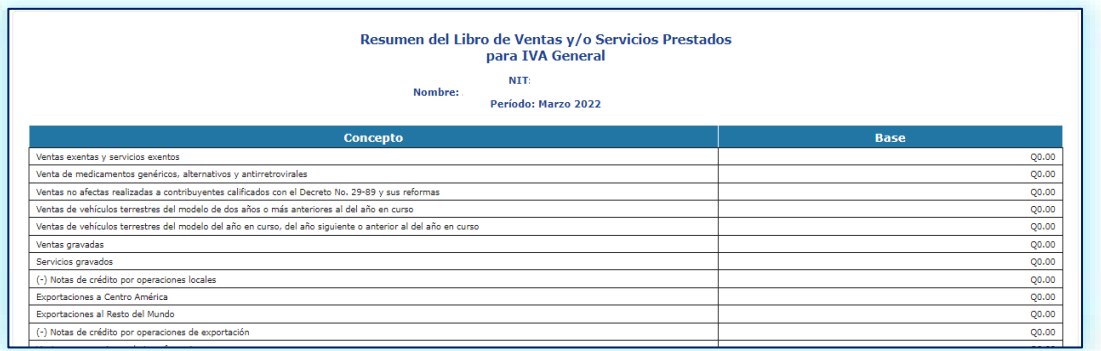

#### **NOTA:**

Para descargar la información, presiona cualquiera de los iconos  $\mathbf{X}$   $\mathbf{X}$  que encontrarás al final del resumen del lado derecho.

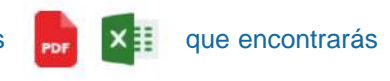

Ingreso al libro de Compras y/o Servicios Adquiridos

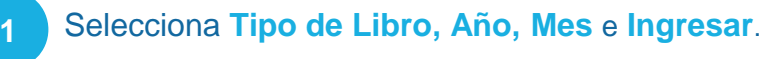

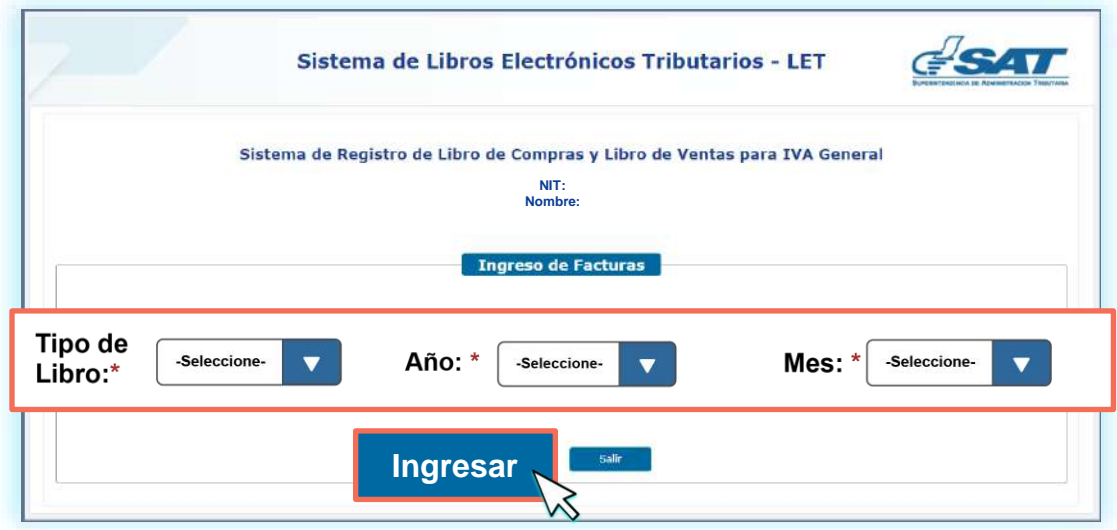

Si es la primera vez que utilizas el sistema, este te muestra el mensaje que se visualiza en la imagen, para ingresar al período seleccionado presiona **Si**.

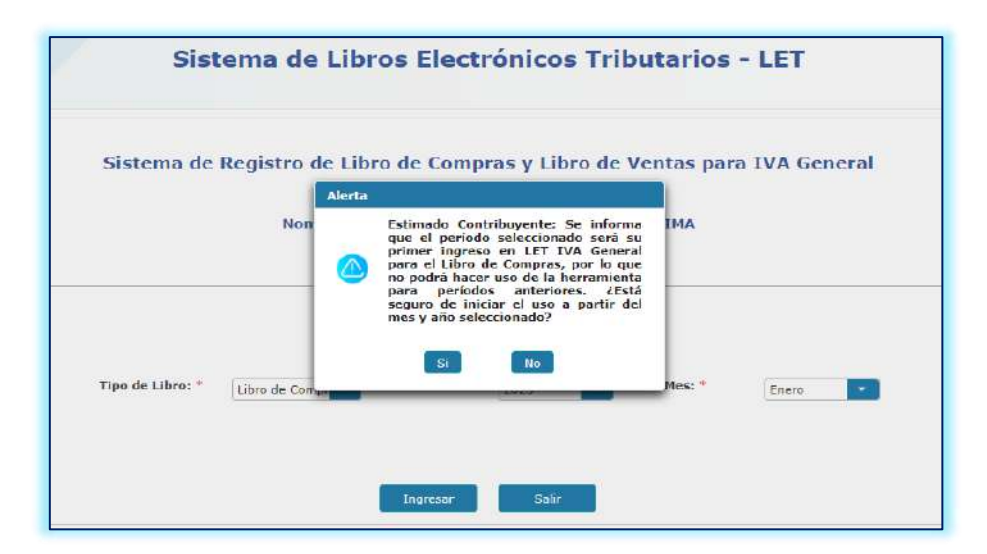

#### **NOTA:**

**2**

Si al seleccionar el período este corresponde a uno generado previamente, el sistema te mostrará un mensaje indicando si desea modificar el registro de este período, en caso sea esto es lo que quieres hacer, presiona «Si», caso contrario, selecciona «No».

**3**

El sistema te muestra el ingreso del **Libro de Compras y/o Servicios Adquiridos para IVA General** y el **Detalle de Facturas Electrónicas Recibidas**.

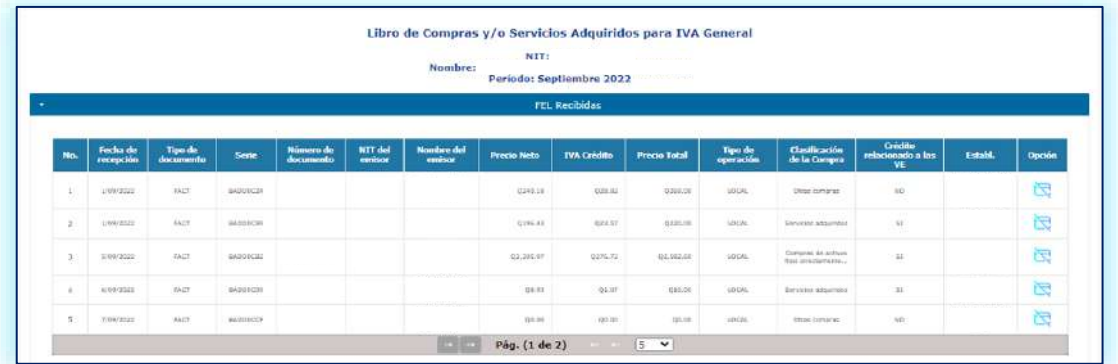

**2. Ingresa el NIT según corresponda.** El sistema te muestra el apartado **Adquisición con FYDUCAS**.

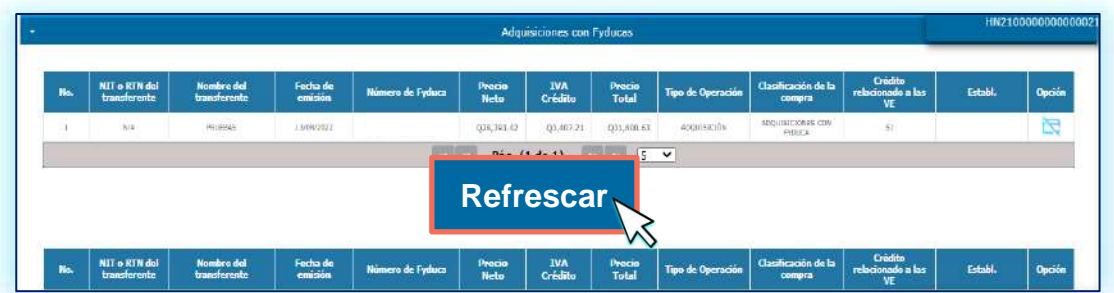

#### **NOTA:**

**4**

El sistema te muestra todas las FYDUCAS recibidas en el período seleccionado. En caso de que no te las muestre, selecciona el botón **Refrescar** y el sistema actualizará la información**.**

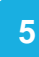

#### El sistema te muestra el apartado **Importaciones**. **5**

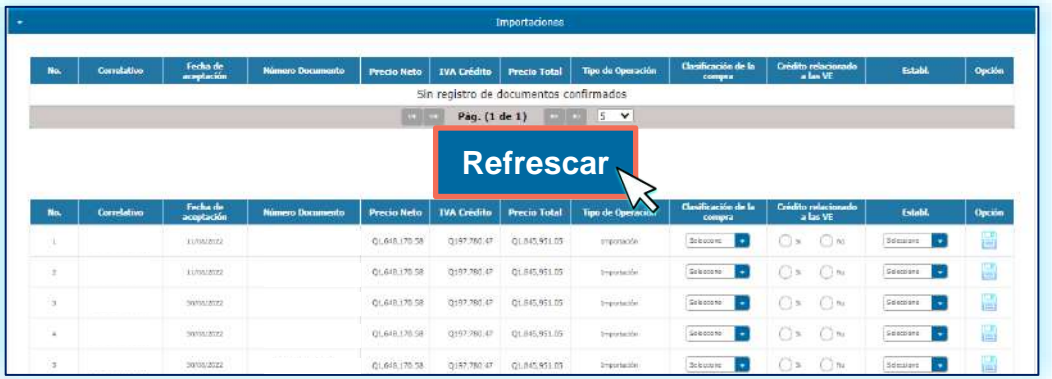

#### **NOTA:**

El sistema te muestra todas las DUCAS recibidas en el período seleccionado. En caso de que no te las muestre, selecciona el botón **Refrescar** y el sistema actualizará la información**.**

**6**

Si deseas reportar una compra de un vehículo del modelo de 2 años anteriores al año en curso, selecciona el botón **Ingresar Documento** del apartado **Documentos en Papel**.

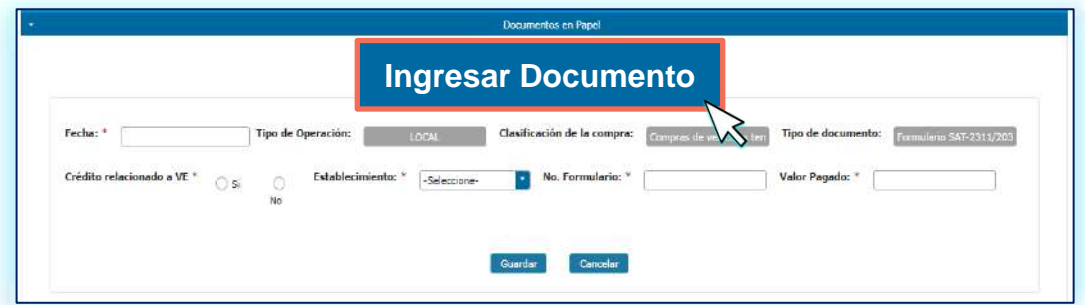

**12**

**7**

Al finalizar la selección en **compras y/o servicios adquiridos**, selecciona el botón **Cierre de Compras**.

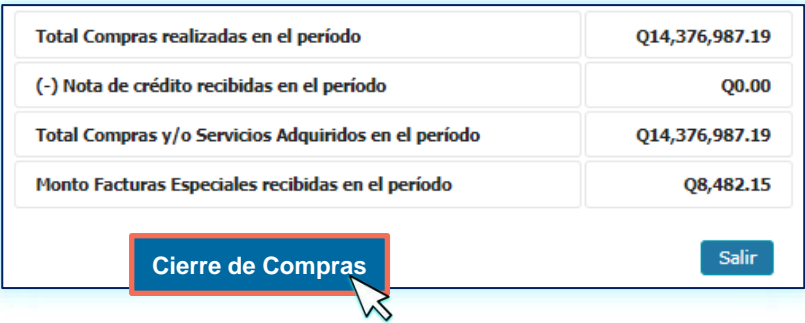

#### **NOTAS:**

- Si realizas el cierre sin movimiento, se te consultará «¿Desea realizar cierre de compras sin movimiento?» y «¿Desea genera el resumen y el libro de compras?», de acuerdo a lo que necesitas realizar, elige las opciones «Si» o «No». Para finalizar el cierre presiona «Si».
- Sí es la primera vez que usas el libro, el sistema te solicitará que ingreses el número del último folio utilizado, **no podrás modificar este datos posterior a su resguardo**.

**8**

Al realizar el cierre de compras y la generación del libro, el sistema te muestra el **Resumen del Libro de Compras y/o Servicios Adquiridos para IVA General**.

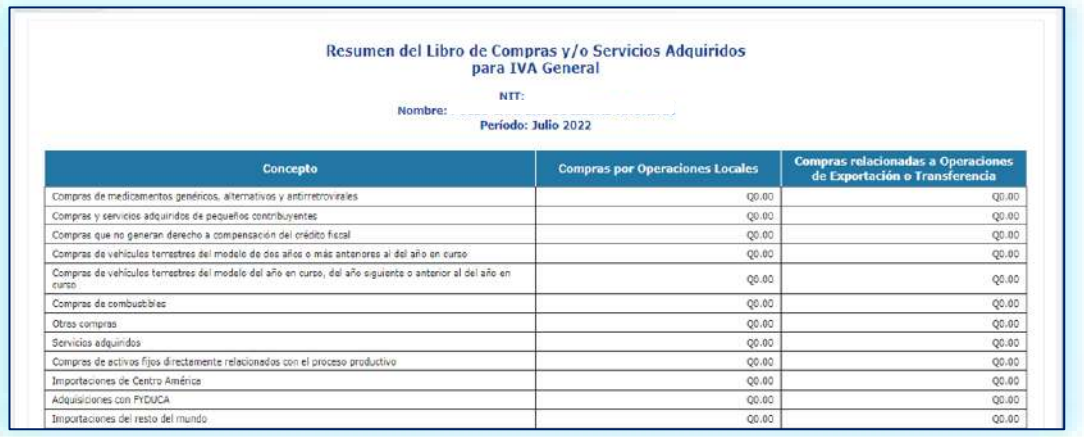

#### **NOTA:**

Para descargar la información, presiona cualquiera de los iconos  $\mathbb{R}^n$   $\mathbb{R}^n$  que encontrarás al final del resumen del lado derecho.

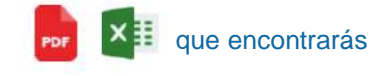

### Reportes:

- **Libros de Ventas y/o Servicios Prestados para IVA General Libros de Compras y/o Servicios Adquiridos para IVA General Clientes del Libro de Ventas y/o Servicios Prestados IVA General Proveedores del Libro de Compras** 
	- **y/o Servicios Adquiridos IVA General**

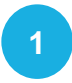

**1** Dentro de tu Agencia Virtual, los Reportes los ubicarás en la opción **Servicios Tributarios**.

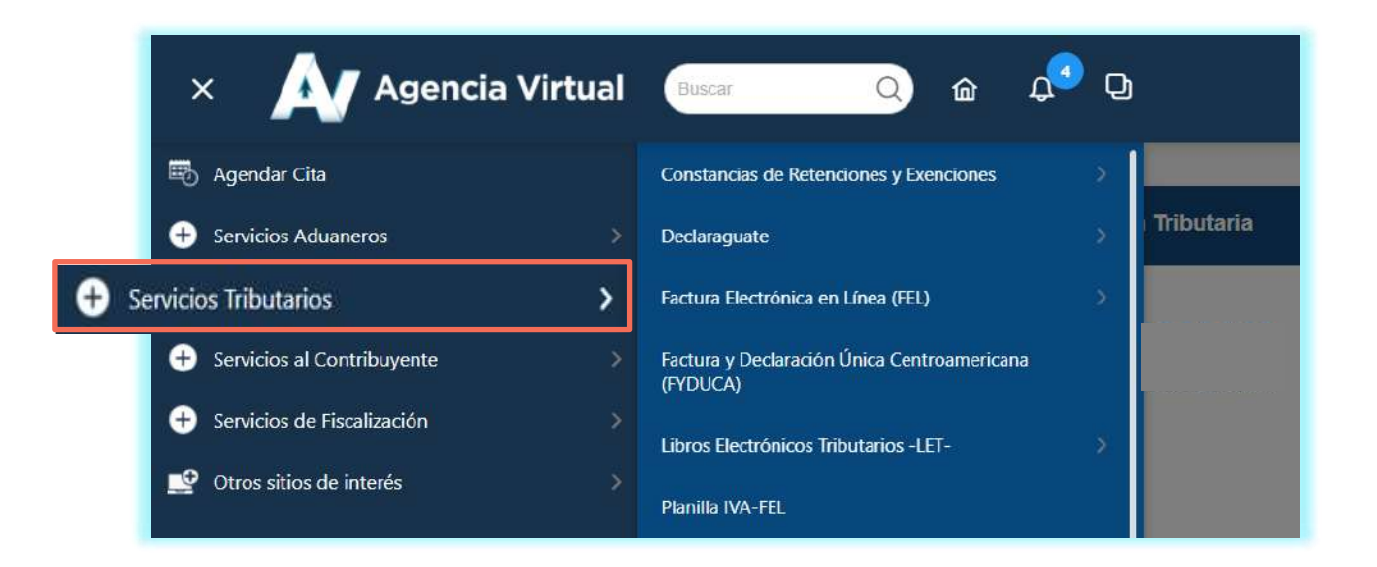

#### **2** Selecciona la opción **Libros Electrónicos Tributarios —LET—**.

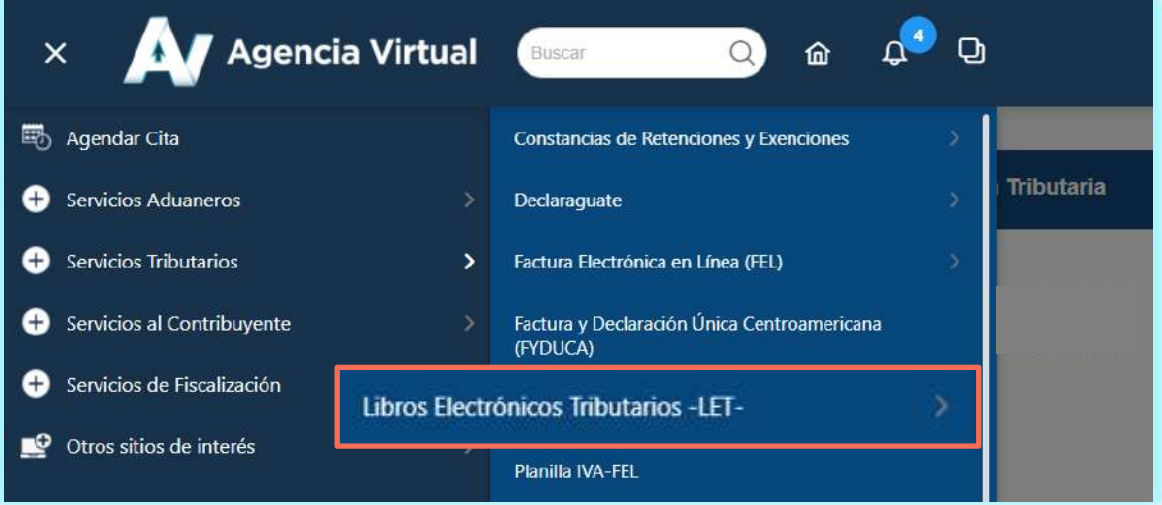

**3**

Encontrarás las opciones **Libros de Ventas y/o Servicios Prestados para IVA General, Libros de Compras y/o Servicios Adquiridos para IVA General, Reporte de Clientes del Libro de Ventas y/o Servicios Prestados IVA General y Reporte de Proveedores del Libro de Compras y/o Servicios Adquiridos IVA General** , selecciona el que requieras.

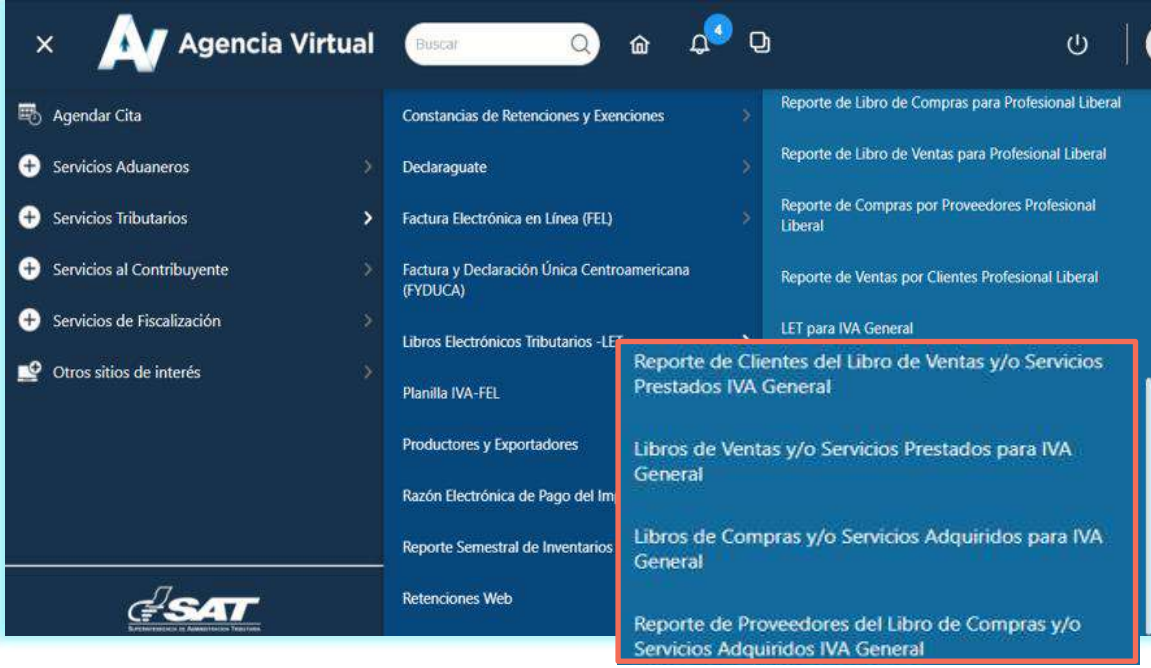

**4**

Selecciona **Año, Mes, Establecimiento** y **Buscar**.

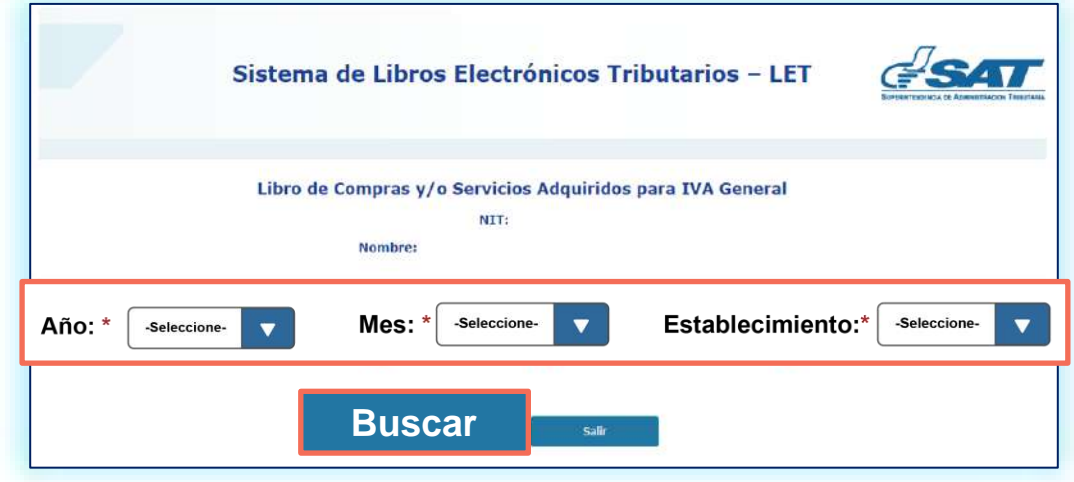

#### **NOTAS:**

- La opción **Establecimiento** se te solicitará únicamente para el reporte de Libro de Compras y/o Servicios Adquiridos y Libro de Ventas y/o Servicios Prestados.
- Únicamente muestra los años y meses en los que realizaste el cierre y generación del resumen en el ingreso.

**16**

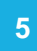

#### **5** Se te muestra en la pantalla la información del período seleccionado.

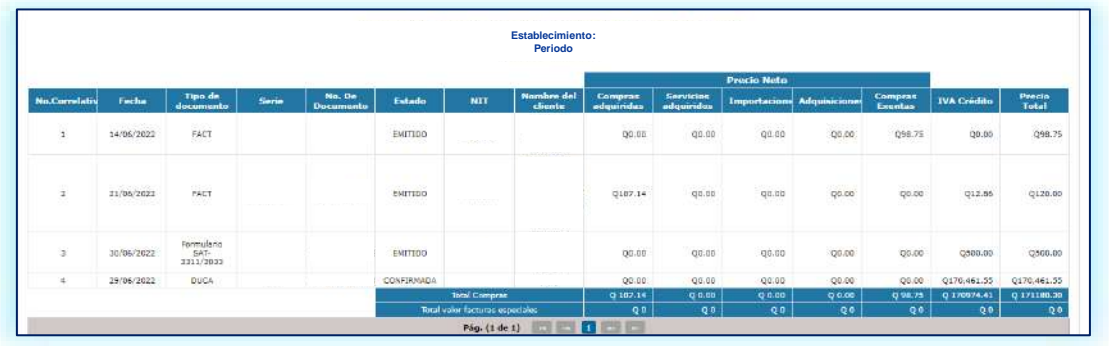

**17**

#### **NOTA:**

Para descargar la información, presiona cualquier de los iconos por x= que encontrarás al lado izquierdo del reporte.

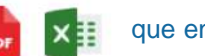

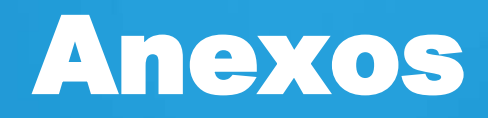

### **LET para IVA General**

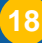

## Glosario

- **Asignación de folios:** Función automática que realiza el sistema —LET—, reconociendo el número de hojas habilitadas por el contribuyente, de conformidad con el artículo 5 numeral 4 de la ley de Timbres Fiscales y de Papel Sellado Especial para Protocolos.
- **FEL:** Factura Electrónica en Línea.
- **FYDUCA:** Factura y Declaración Única Centroamericana.
- **Régimen General del IVA**: Es el régimen del Impuesto al Valor Agregado —IVA — con un período de liquidación mensual, gravado con una tasa del 12% con base al Decreto Número 27-92 Ley del Impuesto al Valor Agregado y sus reformas.
- **Régimen Opcional Simplificado sobre Ingresos de Actividades Lucrativas del Impuesto Sobre la Renta -ISR-**: Régimen que tiene un período de liquidación mensual, que debe presentar una declaración jurada mensual donde se indique el total de su renta obtenida, deduciendo de esta las rentas exentas y las retenciones de ISR que haya recibido, los tipos impositivos establecidos son el 5% y 7% con base al Decreto 10-2012 Ley de Actualización Tributaria.

**Régimen Sobre las Utilidades de Actividades Lucrativas —ISR—**: Régimen que tiene un período de liquidación trimestral, para establecer la forma de cálculo debe seleccionar una de las opciones establecidas en el artículo 38 del Decreto 10-2012 Ley de Actualización Tributaria, la opción seleccionada deberá ser utilizada en el período de liquidación definitiva anual que corresponda, el tipo impositivo es del 25%. Artículos del 14 al 42 del Decreto 10-2012 Ley de Actualización Tributaria.

**RTN**: Registro tributario nacional, sirve para identificar contribuyentes tanto personas naturales como jurídicas en el territorio de Honduras.

**VE**: Ventas por exportación.

**19**

### Si tienes dudas puedes comunicarte por medio de los siguientes canales:

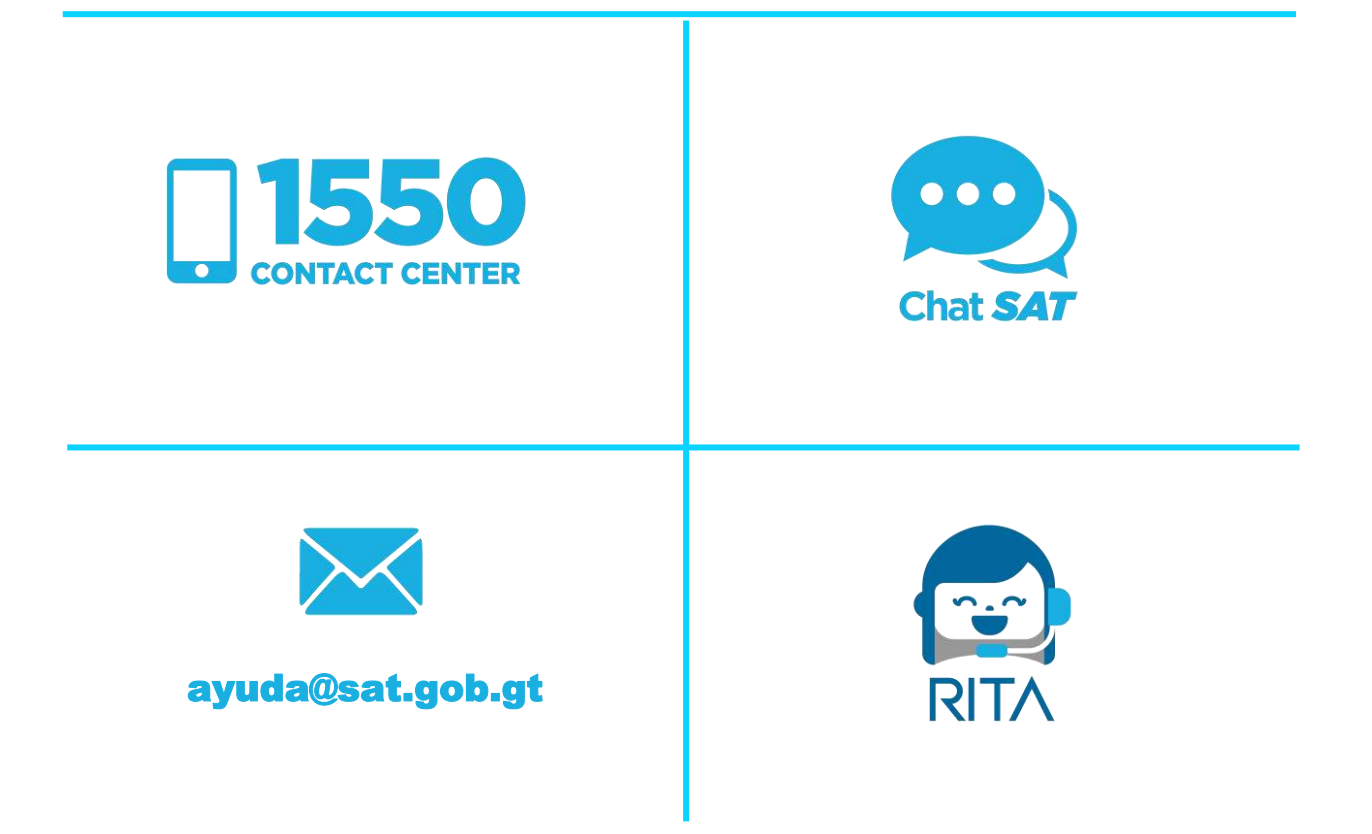

Contribuyendo por el país que todos queremos

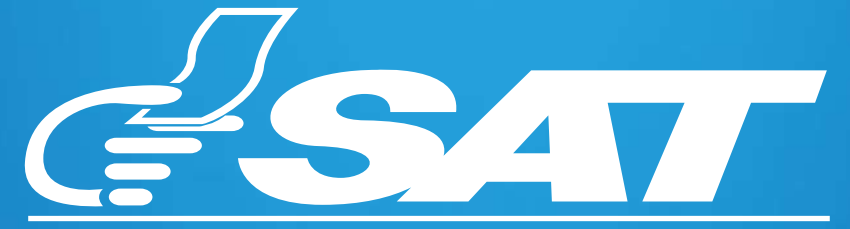

SUPERINTENDENCIA DE ADMINISTRACION TRIBUTARIA

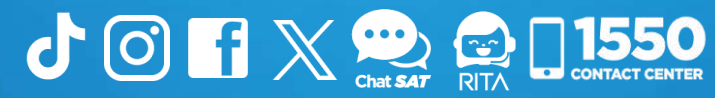